# **Rundbrief zur Herpetofauna von Nordrhein-Westfalen**

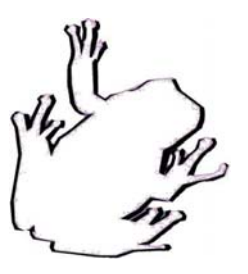

## **Nr. 44 – 01.10.2016**

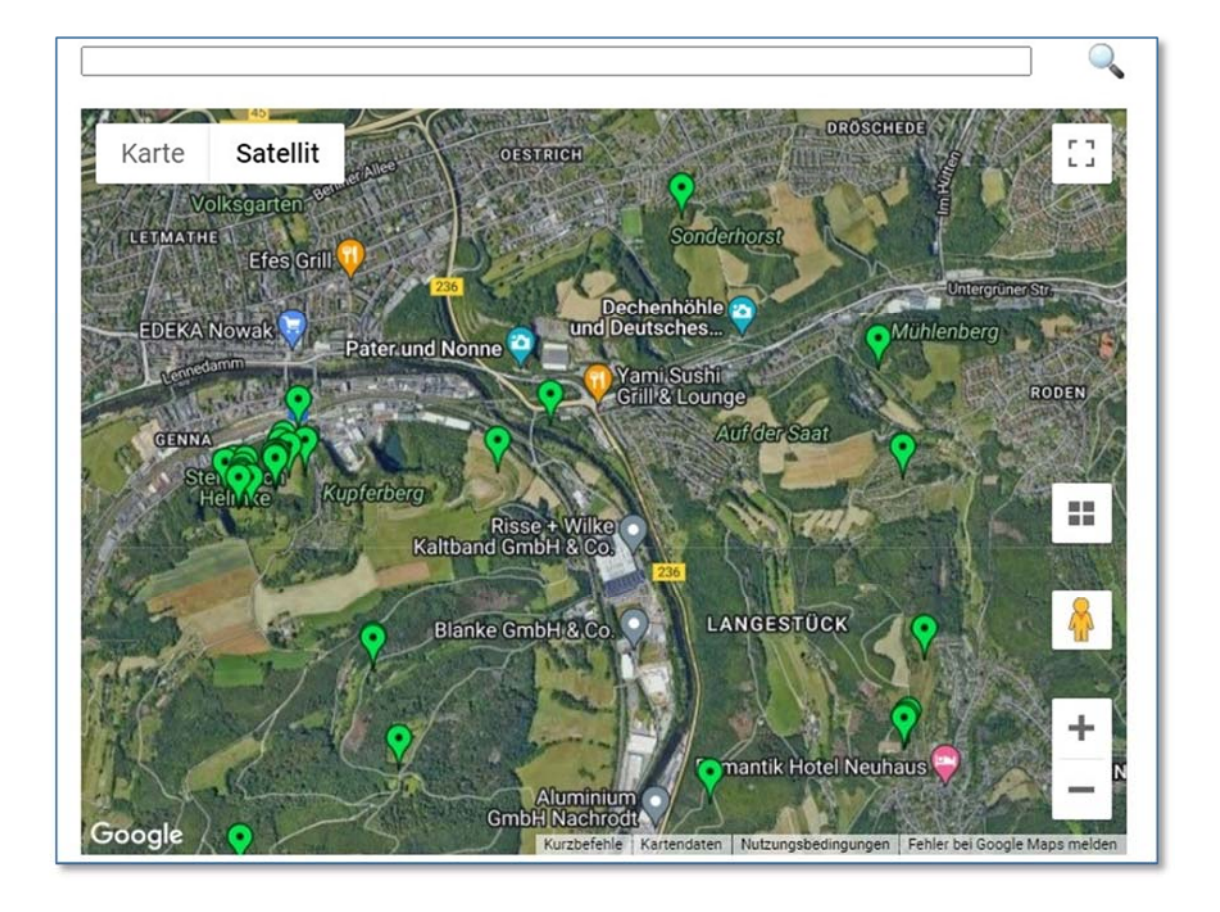

## **Die Online-Kartierung der Herpetofauna Nordrhein-Westfalens**

**Zweite Auflage 28.02.2022** 

**Randolph Kricke & Martin Schlüpmann** 

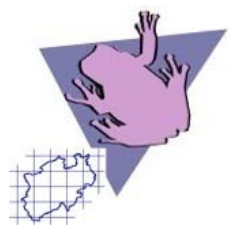

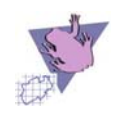

#### **Inhalt**

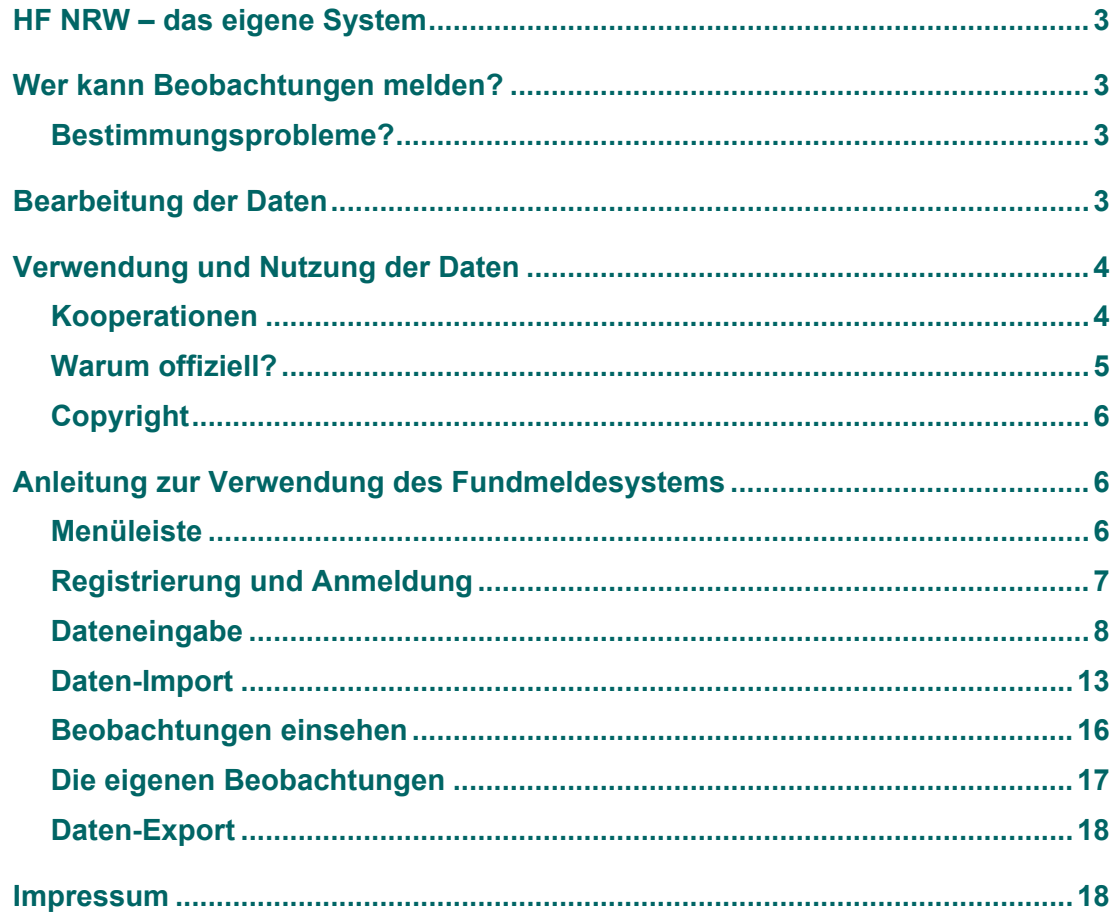

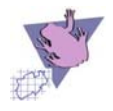

#### **HF NRW – das eigene System**

Der Arbeitskreis ist von der Bezirksregierung Arnsberg für sein Fundpunktmeldesystem mit dem Naturschutzpreis 2014 ("Naturschutz digital") prämiert worden. Das Preisgeld wurde zur Verbesserung des Systems verwendet. Am 01.5.2016 wurde das deutlich verbesserte Fundmeldesystem freigeschaltet!

#### **Wer kann Beobachtungen melden?**

Jeder kann seine Beobachtungen melden. Eine Anmeldung ist möglich, aber nicht erforderlich.

Wenn Sie nur einen einzelnen Fund oder selten Funde melden wollen, müssen Sie sich nicht registrieren. Sie haben die Möglichkeit jederzeit Funde ohne Anmeldung einzutragen.

Diejenigen, die das System häufiger oder sogar regelmäßig nutzen, sollten sich anmelden. Das bietet wesentliche Vorteile. Für registrierte Nutzer gibt es nach dem Anmelden unter dem Menüpunkt "Meine Daten" die Möglichkeit, die eigenen gemeldeten Beobachtungen anzusehen, zu bearbeiten und zu exportieren sowie das eigene Passwort zu ändern.

#### **Bestimmungsprobleme?**

Wenn Sie Probleme bei der Bestimmung der gefundenen Art laden Sie ein aussagekräftiges Foto mit hoch oder wenden Sie sich direkt an: herpetofauna@ish.de

#### **Bearbeitung der Daten**

Die gemeldeten Daten werden erst nach Freischaltung sichtbar. Die Meldungen werden stets von Fachleuten des Arbeitskreises geprüft. Bei fraglichen Angaben erlauben wir uns ggf. per E-Mail bei Ihnen nachzufragen. Unsinnige Meldungen werden gelöscht.

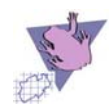

Einige sensible Daten (z. B. Funde von Gelbbauchunken, Standorte künstlicher Versteckplätze) werden wir nicht bzw. nur in Tabellenform veröffentlichen! Unabhängig davon werden die eingehenden Daten alle von uns gespeichert und für Aufgaben des Naturschutzes verwendet.

### **Verwendung und Nutzung der Daten**

Das Fundmeldesystem unter www.herpetofauna-nrw.de bzw. www.umwelt-und-information.com ist Teil der offiziellen Landeskartierung der Amphibien und Reptilien in NRW. Der Arbeitskreis verwendet die Daten für überregionale Kartierungsprojekte, insbesondere für die Fortführung der offiziellen Landeserfassung der Herpetofauna von NRW und Deutschland. Die Daten werden bei der Erstellung von Verbreitungskarten, bei der Beurteilung von Beständen und Bestandsentwicklungen und der Bearbeitung der Roten Liste(n) sowie wissenschaftlichen Analysen verwendet.

Der Arbeitskreis (in der Akademie für ökologische Landesforschung e. V. AföL) ist kein Unternehmen und verfolgt keinerlei wirtschaftliche Ziele. Die Fundmeldungen werden von uns nicht kommerziell genutzt. Eine Weitergabe der Daten aus der Datenbank mit Koordinaten an Dritte − insbesondere Gutachter- und Planungsbüros − ist mit Ausnahme der u. g. Ausnahmen (Kooperationen) nicht vorgesehen oder wird nur nach Freigabe durch die betreffenden Melder möglich sein.

Ein Rücklauf der Daten an diejenigen, die sie gemeldet haben, ist möglich. Wir stellen die Daten bei Bedarf in Tabellenform (mit allen Eintragungen einschließlich der ermittelten MTB-Nr. und der Koordinaten) zur eigenen Verwendung zur Verfügung. Mit dem neuen System (seit 01.05.2016) haben angemeldete Personen zudem die Möglichkeit ihre Daten selber zu verwalten und als Exceldatei zu exportieren.

#### **Kooperationen**

Da der Arbeitskreis u. a. mit dem Landesamt für Natur, Umwelt und Verbraucherschutz Nordrhein-Westfalen (LANUV) seit vielen Jahren zusammenarbeitet, werden die Daten von uns in regelmäßigen Abständen auch an das LANUV weitergegeben, das sie für Aufgaben des Naturschutzes nutzen kann.

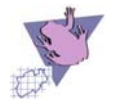

Daten aus angrenzenden Bundesländern oder Staaten werden ggf. an die dort tätigen ehrenamtlichen Arbeitskreise und Vereine weitergegeben.

Mit gemeinnützigen Organisationen (Biologischen Stationen und Naturschutzvereinen) kann eine Kooperation und ein regelmäßiger Datenaustausch vereinbart werden. Ein solcher besteht z. B. bereits mit der Biologischen Station Westliches Ruhrgebiet.

#### **Warum offiziell?**

Warum nehmen wir in Anspruch, das einzige offizielle Online-Datenerfassungssystem für Amphibien und Reptilien in Nordrhein-Westfalen zu sein?

Der Arbeitskreis arbeitet schon seit 1978 an der Kartierung und Bestanderfassung der Herpetofauna unseres Bundeslandes. Das spiegelt sich in allen relevanten Veröffentlichungen zur Herpetofauna und den Roten Listen von Nordrhein-Westfalen. Dabei arbeitet er bewusst verbandsübergreifend (egal ob ungebunden oder Mitglied im NABU, BUND, LNU und dessen Mitgliedsvereinen etc.) und pflegt eine gute Zusammenarbeit mit vielen Biologischen Stationen und dem Landesamt für Natur, Umwelt und Verbraucherschutz NRW (LANUV). Anders als bei anderen Meldesystemen werden die Daten des Online-Meldesystems, ebenso wie andere Daten des Arbeitskreises, daher sowohl für wissenschaftliche als auch naturschutzfachliche Aufgaben verwendet.

Zu einer offiziellen Erfassung von Daten gehört aber auch eine fachlichkritische Betreuung all der eingehenden Daten. Das heißt, die eingehenden Daten werden auf Richtigkeit und Plausibilität von uns − Fachleuten des Arbeitskreises − geprüft. Bei Bedarf nehmen wir Kontakt zu dem Melder auf und fragen nach. Unsinnige, fragwürdige oder durch Nachfrage nicht zu bestätigende Daten werden nicht online gestellt und/oder gelöscht. Dadurch wird sichergestellt, dass unsere Datenbank nicht durch zahlreiche Fehlmeldungen unbrauchbar wird.

Von Systemen die deutschland- oder sogar europaweit Daten sammeln, ohne, dass deren Validität durch qualifiziertes Personal geprüft wird, distanzieren wir uns ausdrücklich.

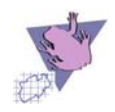

## **Copyright**

Die Verwendung der Datenbankinhalte, auch auszugsweise, ist ohne schriftliche Zustimmung des Arbeitskreises (in der Akademie für ökologische Landesforschung e. V., AföL) urheberrechtswidrig und daher strafbar. Dies gilt insbesondere für die Vervielfältigung, Übersetzung und die Verwendung in allen Medien gleich welcher Form − im Speziellen in elektronischen Systemen.

## **Anleitung zur Verwendung des Fundmeldesystems**

### **Menüleiste**

Über die Menüleiste können Sie die einzelnen Funktionsbereiche des Fundmeldesystems erreichen. Im Einzelnen sind dies die Dateneingabe, die Darstellung vorhandener Beobachtungen, die Login-Funktion, der Hilfe-Bereich sowie der Link zur Homepage des Arbeitskreises. Falls Sie sich eingeloggt haben, ändert sich das Menü: statt des Login- gibt es nun das Logout-Icon, und zusätzlich erscheint der Button für den Bereich "Meine Daten".

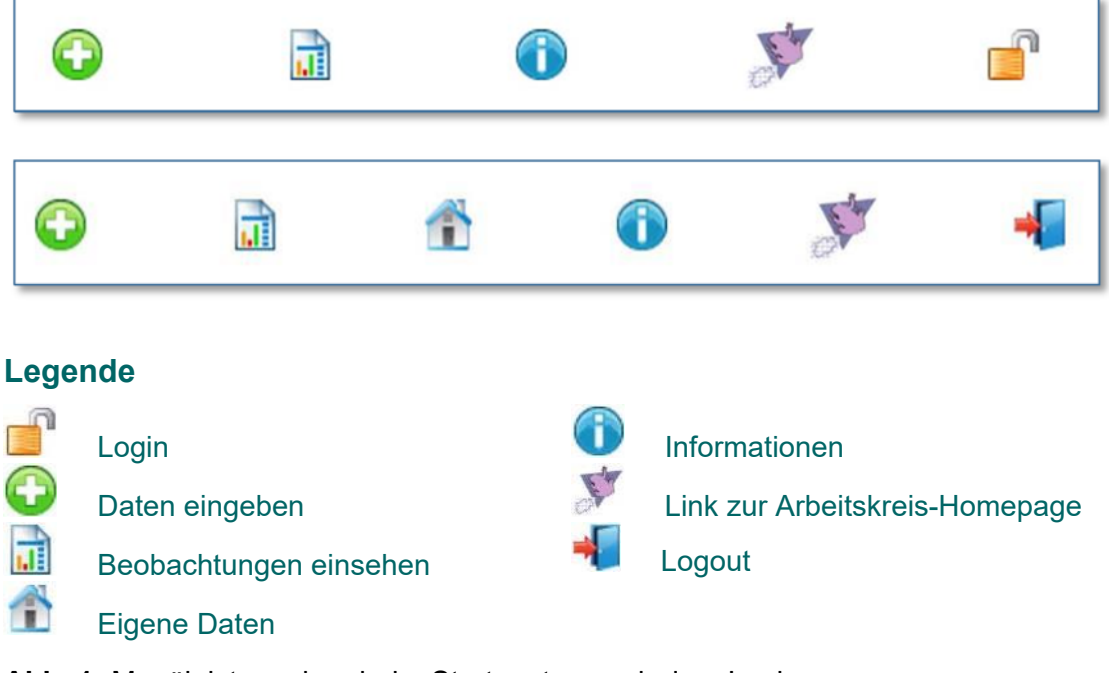

**Abb. 1:** Menüleisten: oben beim Start, unten nach dem Login.

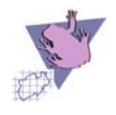

#### **Registrierung und Anmeldung**

Wir haben am 01.05.2016 die Möglichkeit eröffnet, sich zu registrieren. Wenn Sie nur einen einzelnen Fund oder selten Funde melden wollen, müssen Sie sich aber nicht registrieren. Sie haben die Möglichkeit jederzeit Funde ohne Anmeldung einzutragen.

Damit Sie von dem vollen Funktionsumfang des neuen Systems profitieren und z. B. Ihre eigenen eingegebenen Daten exportieren können, empfiehlt sich aber die Registrierung als Nutzer mit einer Benutzerkennung und einem Password! Das bietet wesentliche Vorteile. Für registrierte Nutzer gibt es nach dem Anmelden unter dem Menüpunkt "Meine Daten" die Möglichkeit, die eigenen gemeldeten Beobachtungen anzusehen, zu bearbeiten und zu exportieren sowie das eigene Passwort zu ändern.

Als Benutzerkennung dient Ihre E-Mail-Adresse! Sofern Sie sich also als Nutzer anmelden möchten, bitten wir Sie, sich mit der E-Mail-Adresse zu registrieren, mit der Sie bereits Daten gemeldet haben. Diese E-Mail-Adresse ist ihren bisher gemeldeten Daten zugeordnet.

Unter der Rubrik "meine Daten" kann das Passwort geändert werden (Abb. 2).

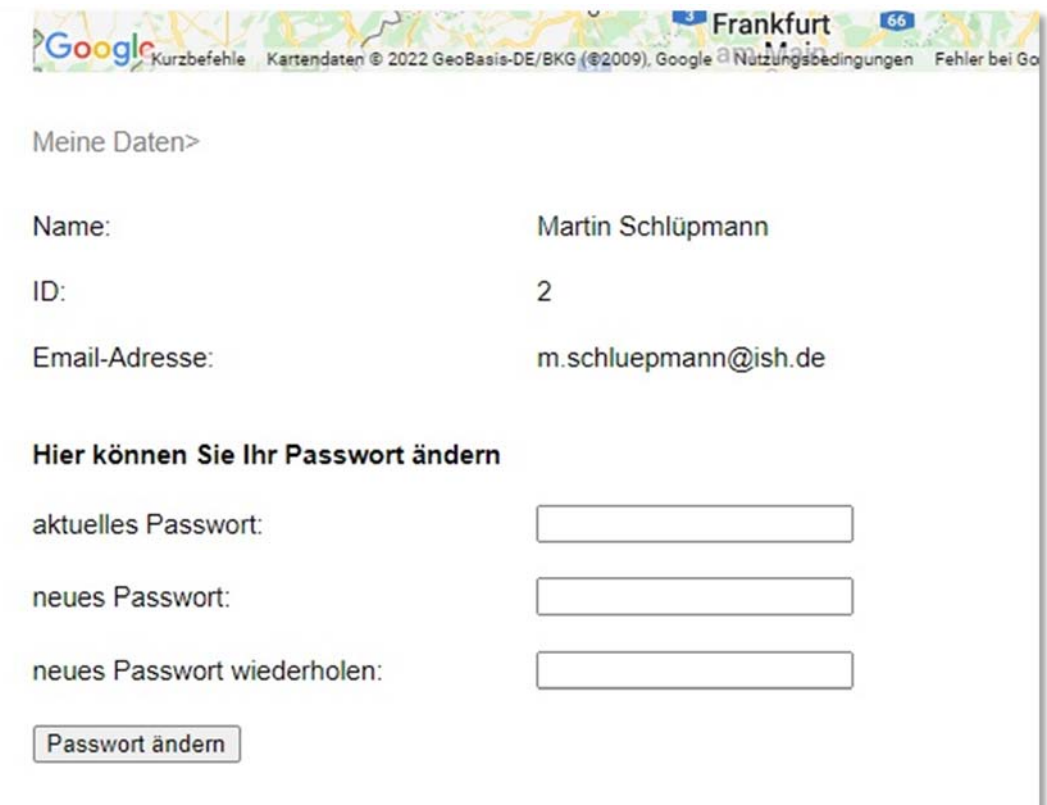

**Abb. 2:** Passwort ändern

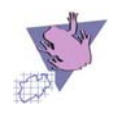

#### **Was ist mit meinen alten Meldungen?**

Der Zugang zu den bereits im alten System (26.05.2012-01.05.2016) gemeldeten Daten ist uneingeschränkt. Alle Daten sind in die neue Datenbank überführt worden und stehen damit zur Verfügung. Wir haben, sofern für uns erkennbar, die Daten stets einer E-Mail-Adresse zugeordnet, in der Regel die zuletzt oder am häufigsten verwendete.

#### **Redaktions-Bereich**

Schließlich steht Nutzern, die Administrator-Rechte besitzen, der Zugang zum Administrator-Bereich zur Verfügung. Hier können sämtliche Meldungen eingesehen und geändert sowie mit internen Kommentaren versehen werden. Darüber hinaus kann die Referenz-Liste der Arten geändert werden.

#### **Dateneingabe**

Die Eingabe von Beobachtungen wird über den grünen Button mit dem weißen Kreuz in der Menüleiste aufgerufen. Es erscheint auf der Seite eine Google-Maps-Karte; ein Fundort kann nun auf verschiedene Weise gesetzt werden:

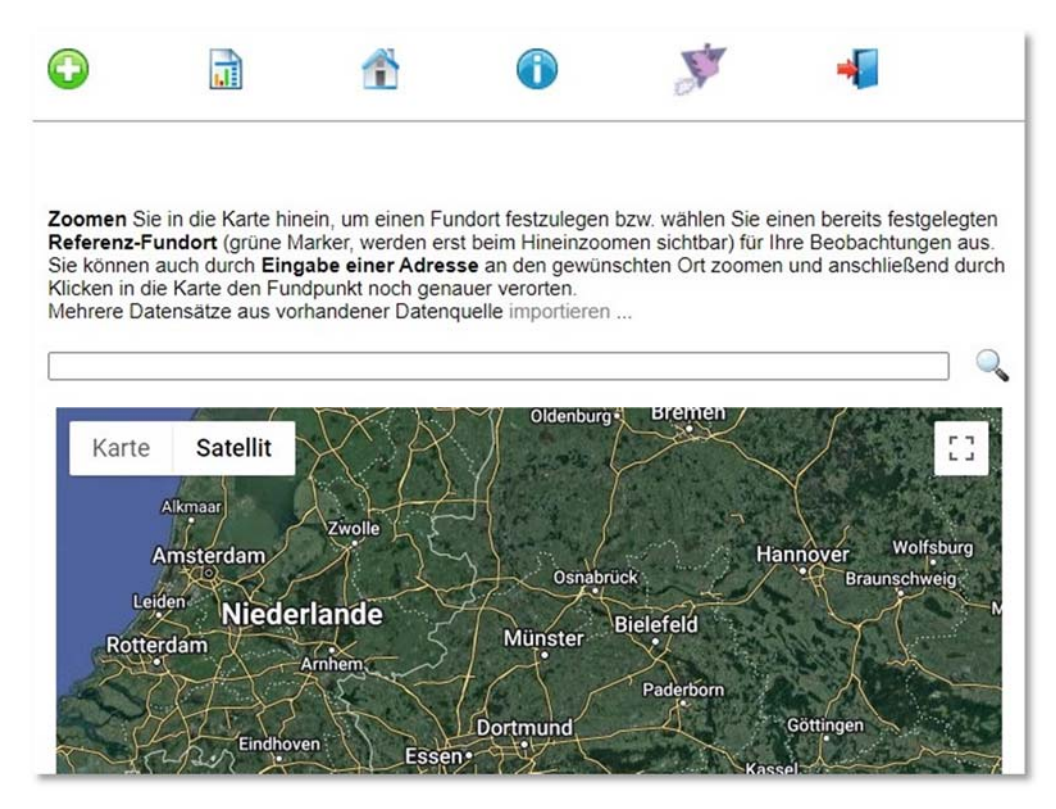

**Abb. 3:** Beginn der Dateneingabe

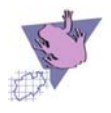

#### **1) Neuer Fundort durch Klick in Karte**

Durch Klick in die Karte an dem gewünschten Ort kann ein neuer Fundort ausgewählt werden. Es erscheinen die entsprechenden Angaben zu dem ausgesuchten Fundort. Durch den Klick auf "Fundort übernehmen" im Info-Fenster wird der Fundort festgelegt.

Als Hilfe für die Wahl des Fundortes kann in das Textfeld über der Karte eine Adresse eingegeben werden. Durch Drücken der Enter-Taste oder durch Klick auf die Lupe neben dem Feld wird an den eingetragenen Ort herangezoomt, der durch die typische Google-Ortsmarke gekennzeichnet wird. Nun kann wie oben beschrieben der exakte Fundort durch Setzen einer Ortsmarke und das Anklicken von "Fundort übernehmen" im Info-Fenster festgelegt werden.

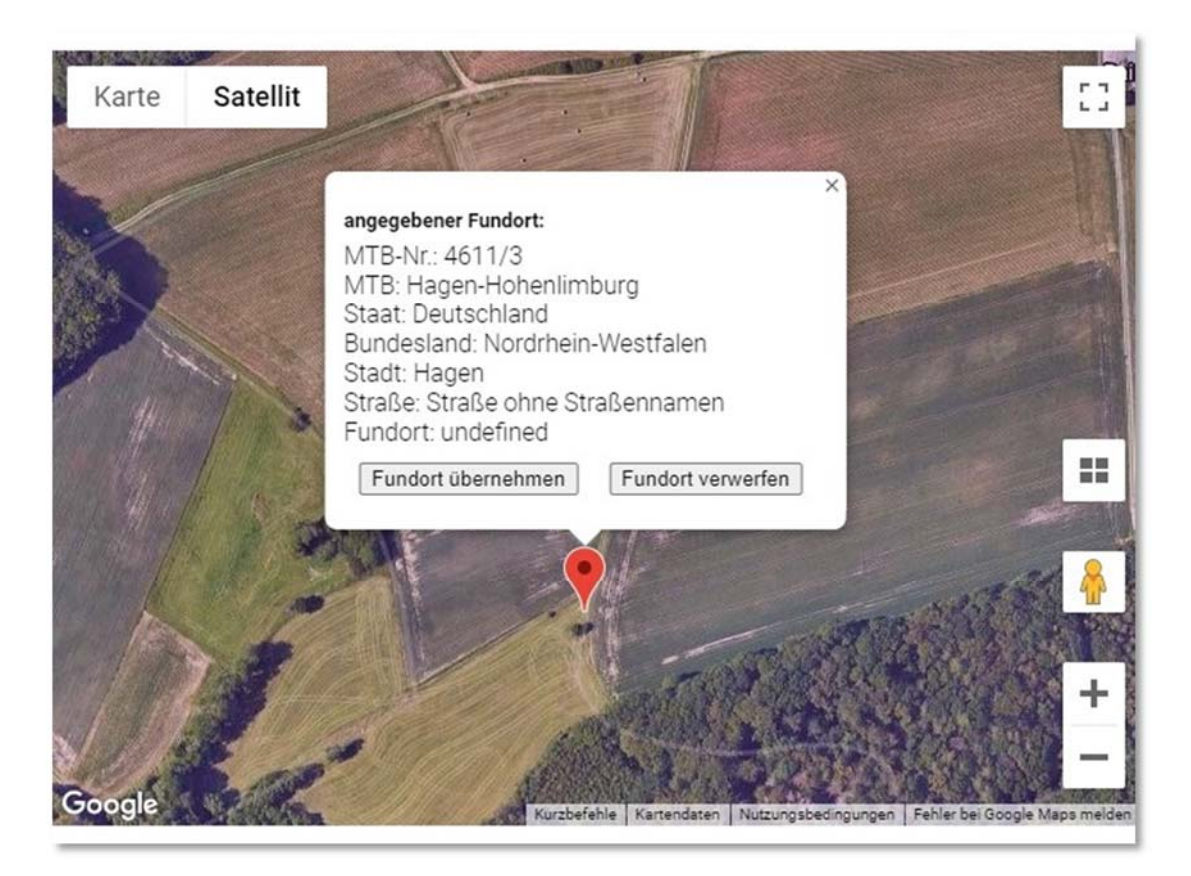

**Abb. 4:** Dateneingabe durch Klick in die Karten

#### **2) Auswahl eines existierenden Fundortes**

Oftmals werden wiederholt Beobachtungen an den gleichen Fundorten gemacht; aus diesem Grunde werden bereits in der Datenbank vorhandene Fundorte quasi als Referenzfundorte in der Karte dargestellt. Durch Anklicken

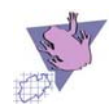

des Fundortes kann dieser für die eigenen Fundorte ausgewählt werden (wie oben Festlegen als Fundort durch Klick auf "Fundort übernehmen" im Info-Fenster).

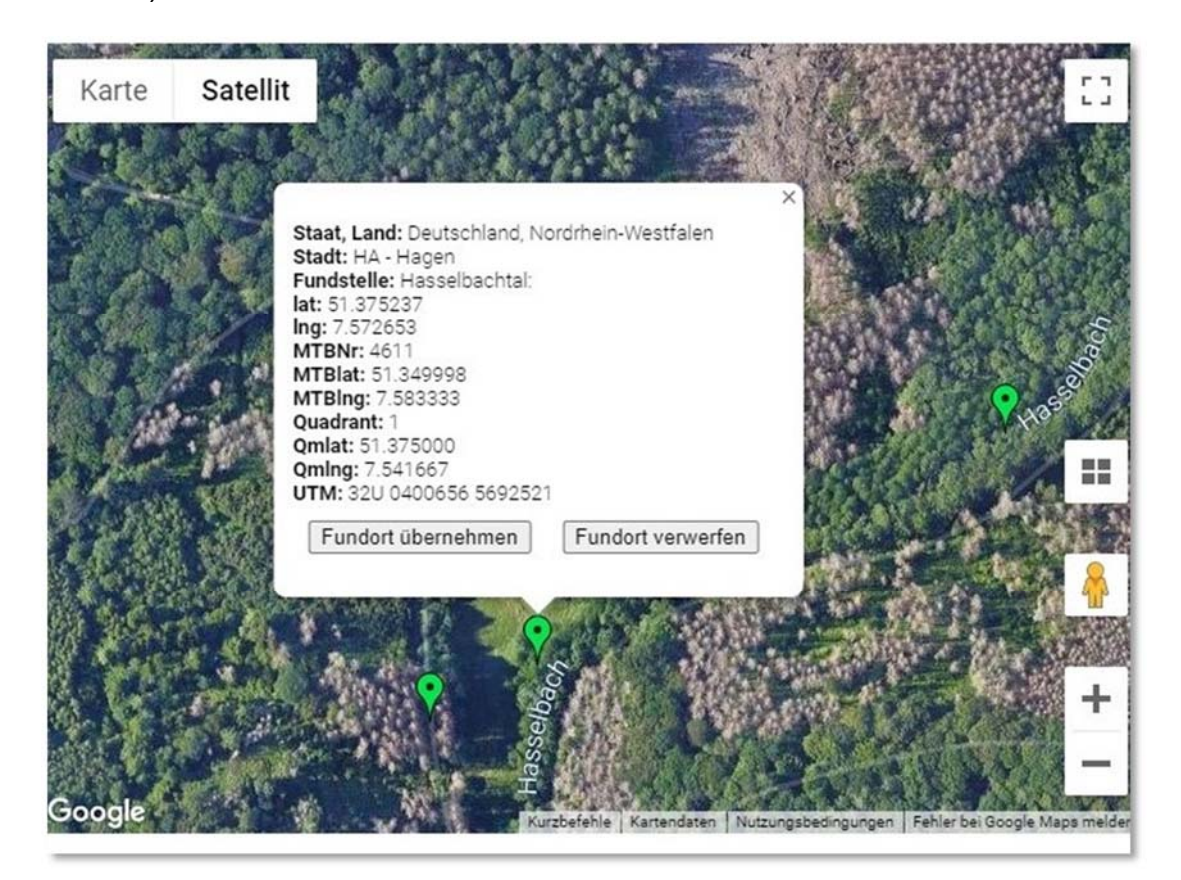

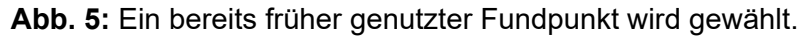

Nach Auswahl des Fundortes wird im folgenden Eingabeformular zunächst der Fundort mit seinen geografischen Angaben und in einer Karte dargestellt.

Darunter folgt das Eingabeformular mit Auswahl der Art und entsprechenden Angaben hierzu. Durch Anklicken von "Optionale Angaben zur Art" können in einem separaten Formular Detailangaben z. B. zum Status der Art gegeben werden, die jedoch optional sind. Hier kann für jede Art auch ein Foto eingefügt werden.

Ebenso verhält es sich mit den Angaben zum Lebensraum, auch hier können über "Optionale Angaben zum Lebensraum" weitergehende Detailangaben gemacht werden. Bei der Auswahl eines bereits bestehenden Fundortes (Referenzfundort) werden etwaige bereits vorhandene Angaben hier angezeigt, die jedoch verändert werden können. Im Feld "Fundstelle" werden Angaben aus Google-Maps zur ausgewählten Örtlichkeit dargestellt; auch diese können nach Belieben ergänzt und verändert werden.

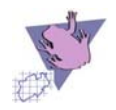

#### Arbeitskreis Amphibien und Reptilien Nordrhein-Westfalen

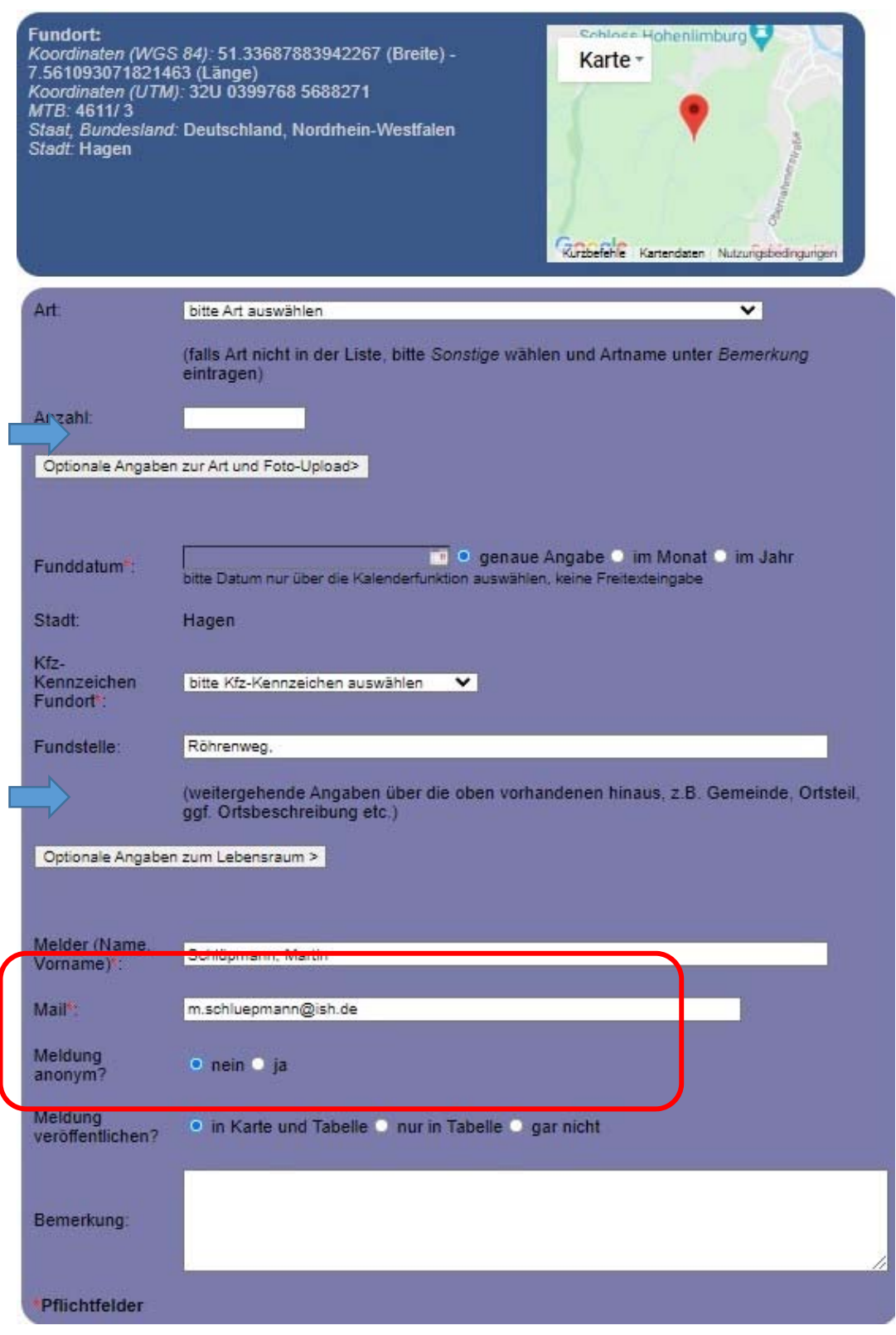

**Abb. 6:** Eingabemaske: Die Daten des angemeldeten Nutzers sind bereits übernommen. Pflichtfelder sind mit "\*" gekennzeichnet und müssen ausgefüllt werden. Optionale Angaben zur Art, zum Hochladen von Fotos und zum Lebensraum können bei Bedarf genutzt werden. Bitte beachten Sie, dass sie Ihre persönlichen Daten anonymisieren können und die Fundpunkte verstecken können (rot umrandeter Teil der Datenmaske)

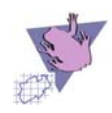

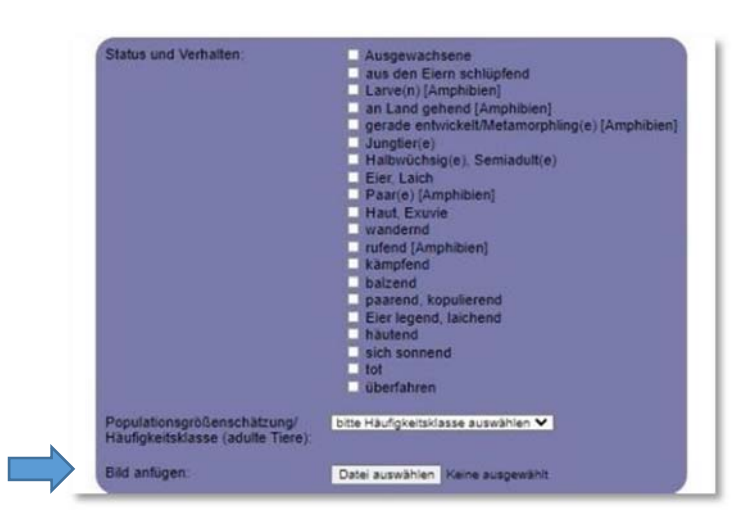

**Abb. 7:** Optionale Angaben zur Art und zum Hochladen von einem Foto (Pfeil)

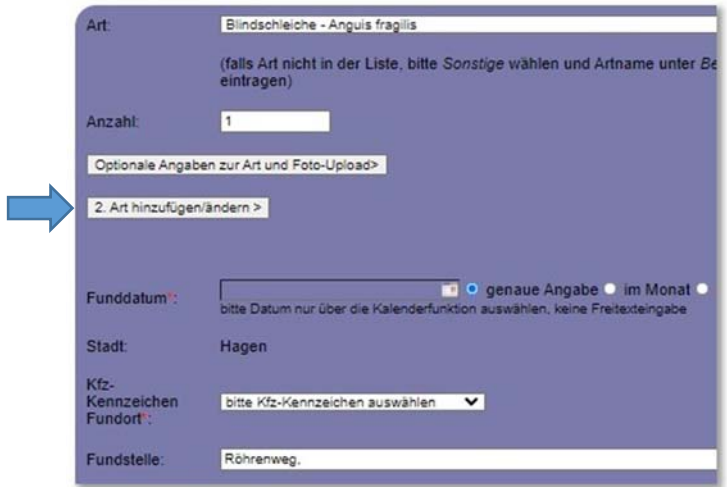

**Abb. 8:** Nachdem eine erste Art für den Fundpunkt eingetragen wurde, kann auch eine zweite, dritte etc. gewählt werden (siehe Pfeil). Es öffnet sich ein weiteres Fenster (Abb. 9).

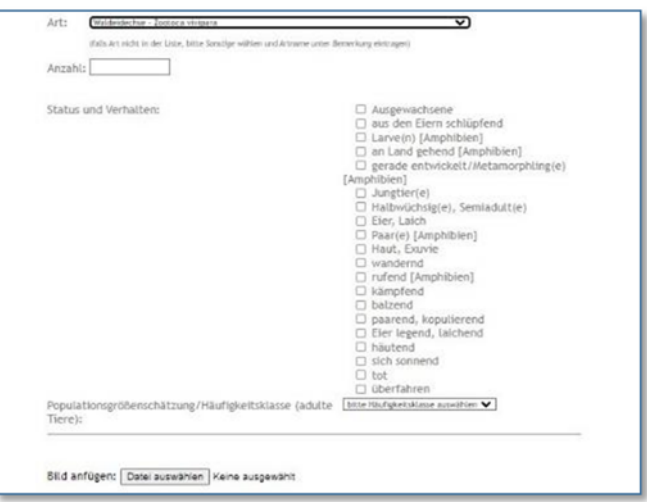

**Abb. 9:** Fenster um weitere Arten zu einem Fundpunkt einzugeben.

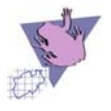

Abschließend sind Angaben zum Beobachter zu machen (sollten Sie sich eingeloggt haben, werden diese Felder automatisch ausgefüllt) sowie dazu, wie mit den Daten zu verfahren ist. Standardmäßig werden die Daten nicht anonym behandelt, sollte das gewünscht sein, ist hier die Checkbox entsprechend zu ändern.

Im Feld "Meldung veröffentlichen?" kann angegeben werden, ob die abgegebene Meldung kartografisch und tabellarisch oder nur tabellarisch oder gar nicht veröffentlicht werden soll. Bei sensiblen Daten (z. B. Vorkommen stark gefährdeter Arten, von denen der Fundort aus naturschutzfachlichen Gründen nicht publik werden sollte) behalten es sich die Administratoren des Systems, die die Fundmeldungen auf Plausibilität prüfen, vor, hier Änderungen der Angaben aus Gründen des Artenschutzes vorzunehmen.

Schließlich können in einem Bemerkungsfeld noch sonstige Angaben gegeben werden.

Durch Klicken des grünen Häkchens werden die Angaben übernommen und können nochmals überprüft, geändert oder ergänzt werden. Mit Hilfe des Disketten-Icons kann der Datensatz nun gespeichert werden.

Sobald die erste Art eingetragen und die Daten übernommen wurden, kann nun eine weitere Art zum selben Fundort eingetragen werden. Hierzu können dann ebenfalls Detailangaben gemacht werden. Bitte beachten Sie, dass die Angaben zum Lebensraum und zur Lebensraumfunktion sich auf alle Arten beziehen, eine Differenzierung (z. B. bei der Lebensraumfunktion) ist nicht möglich. Nach Übernahme der Daten zu einer weiteren Art kann eine weitere Art hinzugefügt werden. Insgesamt können so zeitgleich zehn Arten erfasst werden.

Nach dem Abspeichern der Daten erhalten Sie einen entsprechenden Hinweis sowie eine E-Mail als Bestätigung mit den entsprechenden Daten.

#### **Daten-Import**

Bereits vorhandene Daten können über eine Import-Funktion in das Meldesystem einfügt werden. Dies wird durch einen Administrator erledigt.

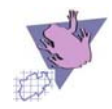

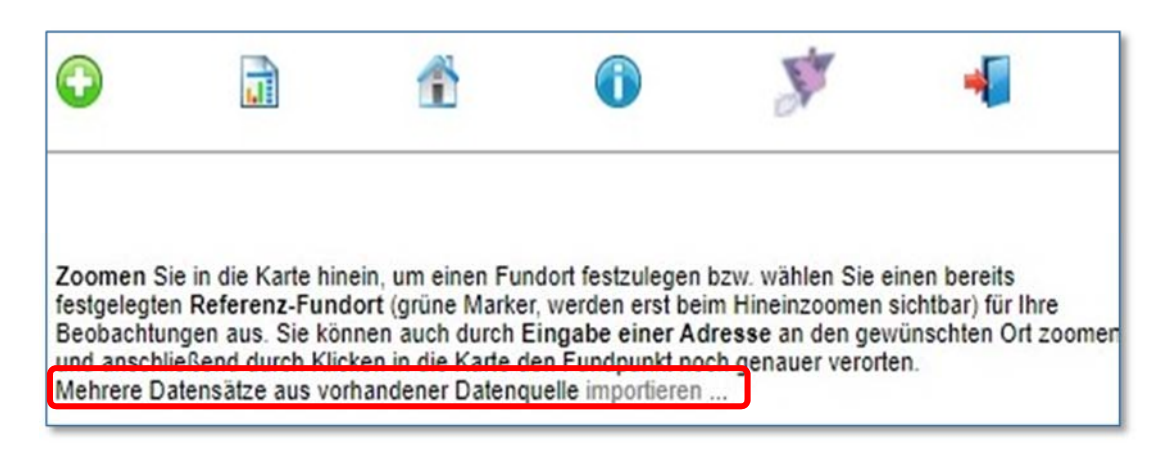

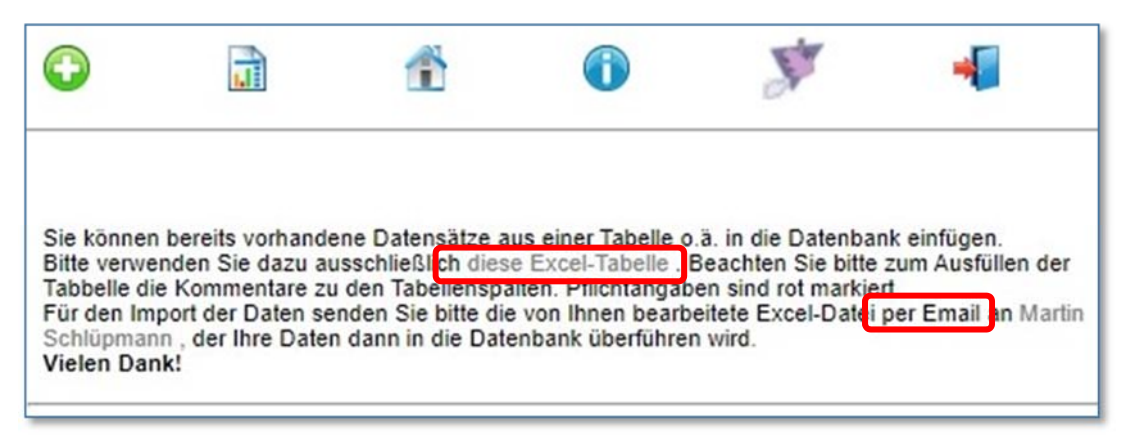

**Abb. 10-11:** Bei der Dateneingabe finden Sie im Textfeld oben einen Hinweis auf den Datenimport (10). In dem folgenden Fenster wird ihnen eine Exceltabelle zum Download angeboten und Sie werden darauf hingewiesen, dass sie die ausgefüllte Tabelle an den Arbeitskreis (c/o Martin Schlüpmann) schicken sollen.

Wichtig für einen erfolgreichen Import ist, dass die Datenstruktur der Import-Tabelle mit der Datenstruktur der Datenbank übereinstimmt. Leider ist daher ein gewisser Arbeitsaufwand für Sie unvermeidlich.

Bitte verwenden Sie für den Import ausschließlich die bereit gestellte Muster-Excel-Tabelle (Abb. 10-11). Nach dem Herunterladen der Datei "Herpetofauna\_Importtabelle.xls" diese bitte in Excel öffnen (Abb. 12). Geben Sie Ihre Daten bitte den Vorgaben entsprechend ein. Sie können sich dabei an dem Beispieldatensatz orientieren. Beachten Sie für die Felder "Status", "Lebensraum" und "Lebensraumfunktion" bitte das Tabellenblatt "Referenzen".

Löschen Sie bitte den Beispieldatensatz nach Beendigung Ihrer Eingaben und speichern Sie das Tabellenblatt dann im Format "CSV" ab, z. B. bei Excel 2007: "Speichern unter" > "Andere Formate" > "Dateityp: CSV (MS-DOS)" (Abb. 13).

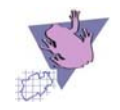

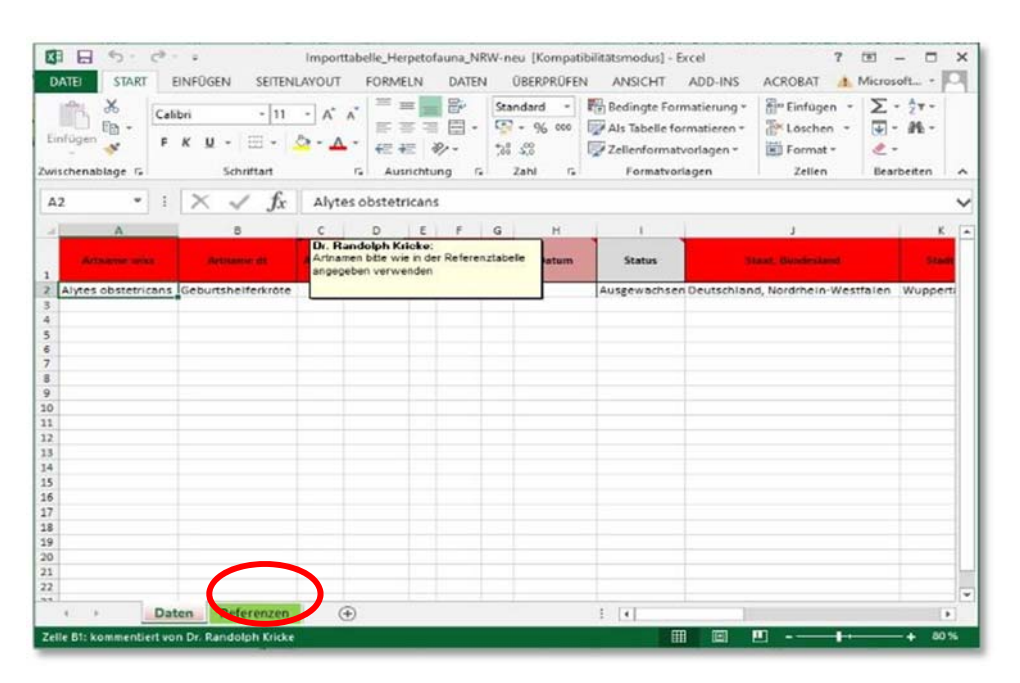

**Abb. 12:** Ausschnitt aus der Importtabelle, die auf der Homepage zum Download bereitliegt (Abb. 11). Beim Ausfüllen beachten Sie bitte die vorgegebenen Referenzen.

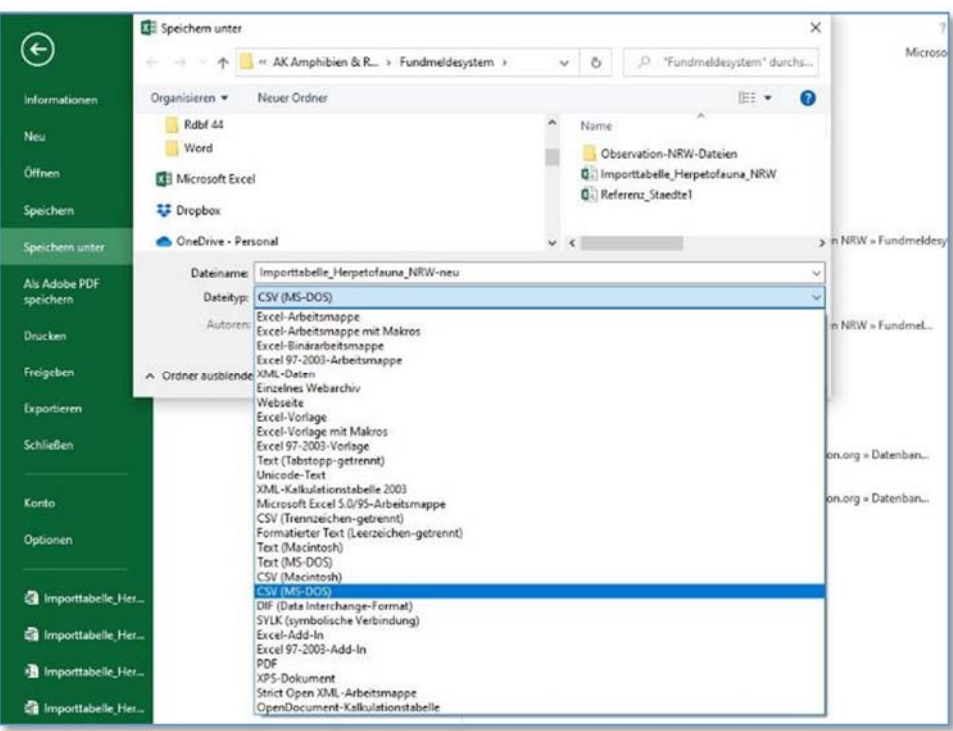

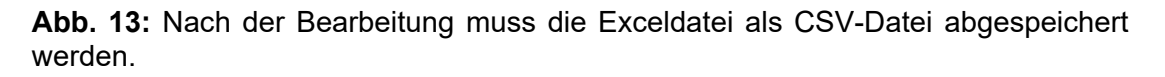

Vergeben Sie einen Dateinamen Ihrer Wahl. Bestätigen Sie die Hinweise, dass nur das aktuelle Tabellenblatt gespeichert wird, sowie die Inkompatibilität mit bestimmten Merkmalen, mit OK. Nun können Sie die CSV-Datei an herpetofauna@ish.de schicken.

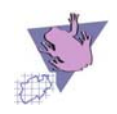

#### **Beobachtungen einsehen**

Ganz allgemein können Daten eingesehen werden. Eine Tabellenansicht (Abb. 14) zeigt standartmäßig die letzten Dateneingaben oben, kann aber nach verschiedenen Kriterien sortiert werden. Zu jedem Datensatz kann die Detailansicht über die Lupe aktiviert werden.

| tabellarische Ansicht                                 |            |                                                                                                    |            |                |
|-------------------------------------------------------|------------|----------------------------------------------------------------------------------------------------|------------|----------------|
| Art A                                                 | Datum      | Fundort                                                                                              | Meldedatum | <b>Details</b> |
| Mauereidechse                                         | 26.02.2022 | Herten, Halde Hohe Ward; untere Flanke.<br>vegetationsarme Steinschüttungen, Nähe Cranger<br>Straße. | 2022-02-27 |                |
| unbekannt (bitte Foto<br>hochladen oder<br>schicken!) | 19.02.2022 | Bochum, A43, Ümminger See, der große von den<br>dreien                                               | 2022-02-19 |                |
| Feuersalamander                                       | 09 02 2022 | Wuppertal, Nordbahntrasse,                                                                           | 2022-02-14 |                |
| Feuersalamander                                       | 31.10.2021 | Gevelsberg, Am Waldfriedhof,                                                                         | 2022-02-14 |                |
| Feuersalamander                                       | 30.10.2021 | Ennepetal, Zum Bilstein,                                                                             | 2022-02-14 |                |
| Ringelnatter(n)                                       | 30.05.2020 | Hilden, Grünstraße 34 d                                                                              | 2022-02-12 |                |
| Feuersalamander                                       | 31.01.2022 | Warstein, Homertrift, Waldweg                                                                        | 2022-02-07 | D              |

Abb. 14: Tabellarische Ansicht unter "Beobachtungen einsehen".

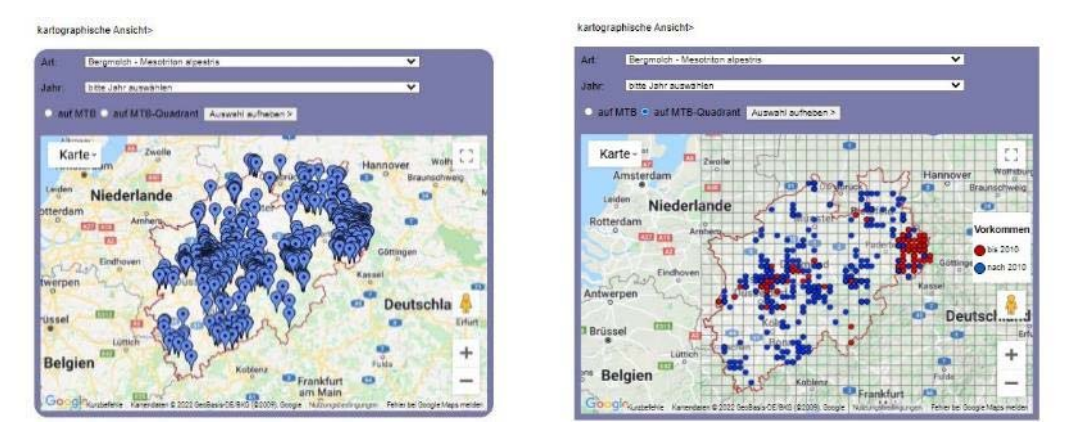

**Abb. 15:** Kartographische Ansichten. Eine fundpunktscharfe Ansicht ist voreingestellt. Die Kartierungsergebnisse sind aber auch als "Messtischblatt"- oder Messtischblatt-Quadrantenraster-Karten darstellbar. "Messtischblatt" = TK25 (Topographische Karte 1 : 25.000)

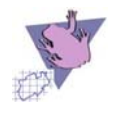

#### **Die eigenen Beobachtungen**

Für registrierte Nutzer gibt es nach dem Anmelden unter dem Menüpunkt "Meine Daten" (Haussymbol) die Möglichkeit, die eigenen gemeldeten Beobachtungen anzusehen, zu bearbeiten und zu exportieren sowie das eigene Passwort zu ändern (Abb. 14).

Unter "Meine Beobachtungen" (Abb. 14: rot umrandet) sind die eigenen abgegebenen Beobachtungen tabellarisch aufgeführt. Zu jedem Datensatz kann die Detailansicht über die Lupe aktiviert werden.

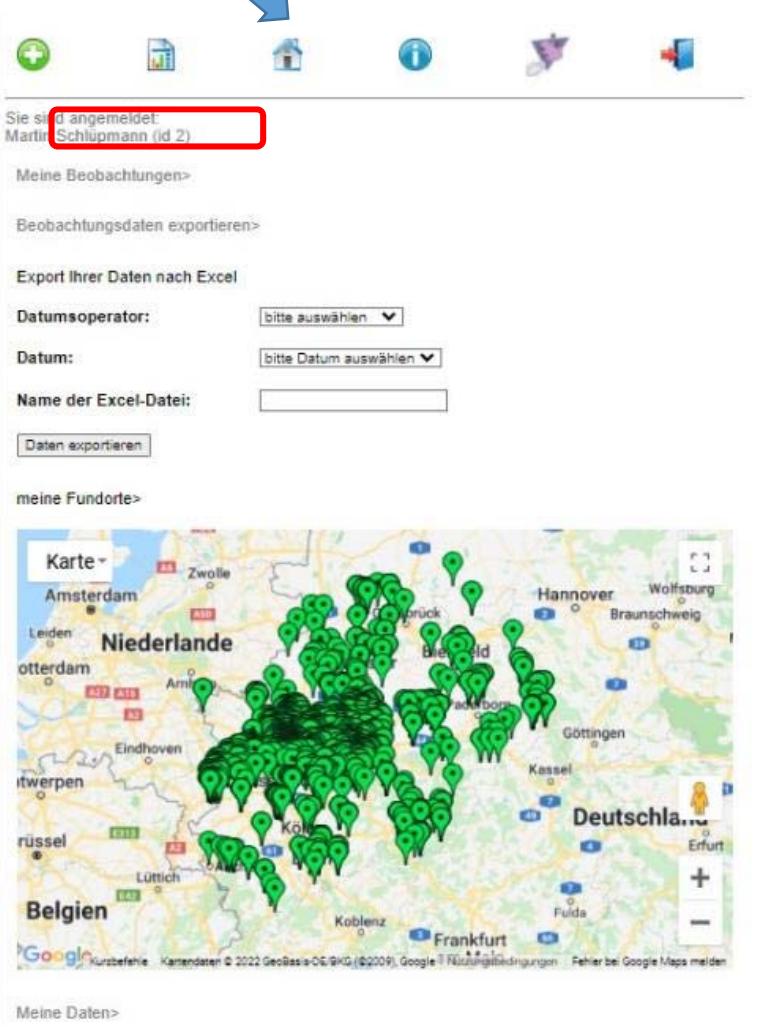

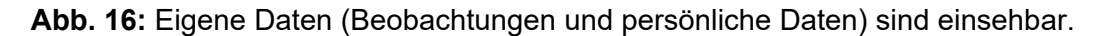

In der Detailansicht werden alle Angaben zu dem jeweiligen Datensatz angezeigt; die meisten Angaben mit Ausnahme der Art und den Eingaben zum Beobachter lassen sich ändern und die Änderungen durch Klick auf das grüne Häkchen am Ende des Formulars übernehmen. Jeder Datensatz kann auch über die Detailansicht gelöscht werden.

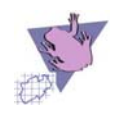

#### **Daten-Export**

Die eigenen Daten lassen sich als Excel-Tabelle exportieren und so z. B. in GIS-Programmen oder für andere Auswertungen weiterverwenden.

**Abb. 17:** Eigene Daten können exportiert werden.

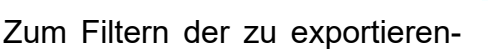

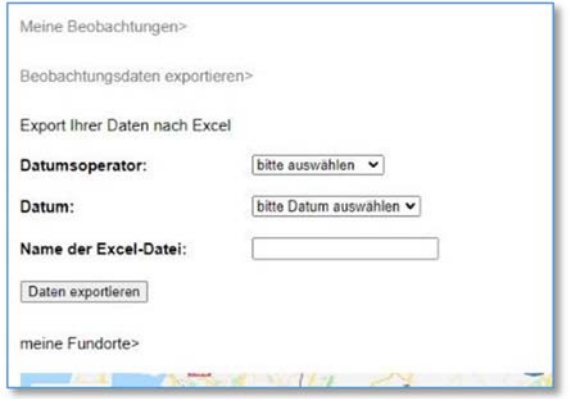

den Daten steht das Datumsfeld zur Verfügung. ACHTUNG: Lassen Sie sich beim Öffnen der erstellten Excel-Datei nicht durch Sicherheits-Warnmeldungen von Excel irritieren. Quittieren Sie die hier die Warnungen von Excel mit "Ja" bzw. "OK" und nochmals mit "Ja". Excel sollte Ihnen dann die von Ihnen eingegebenen Datensätze als Tabelle anzeigen.

#### **Anschrift**

Arbeitskreis Amphibien und Reptilien NRW, c/o Martin Schlüpmann, Hierseier Weg 18, 58119 Hagen, Tel.: 0 23 34 / 4 58 12, E-Mail: herpetofauna@ish.de

#### **Impressum**

## **Rundbriefe zur Herpetofauna von NRW Nr. 44 – Oktober 2016 Arbeitskreis Amphibien und Reptilien Nordrhein-Westfalen**

#### **Zweite Auflage 28.02.2022**

Herausgeber: Arbeitskreis Amphibien und Reptilien Nordrhein-Westfalen – eine Projektgruppe der Akademie für ökologische Landesforschung e. V.

Redaktion und Layout: Martin Schlüpmann, Hierseier Weg 18, 58119 Hagen

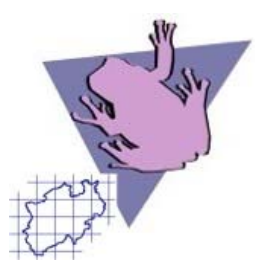

Scans aus dem Online-Eingabesystem: Martin Schlüpmann

Titelbild: Scan aus dem Online-Eingabesystem (Kartenbasis Google-Maps): Martin Schlüpmann

E-Mail: herpetofauna@ish.de

Internet: http://www.herpetofauna-nrw.de